# *Printer Manual*

FAX-2900 FAX-3800

**brother** 

#### **Table of Contents**

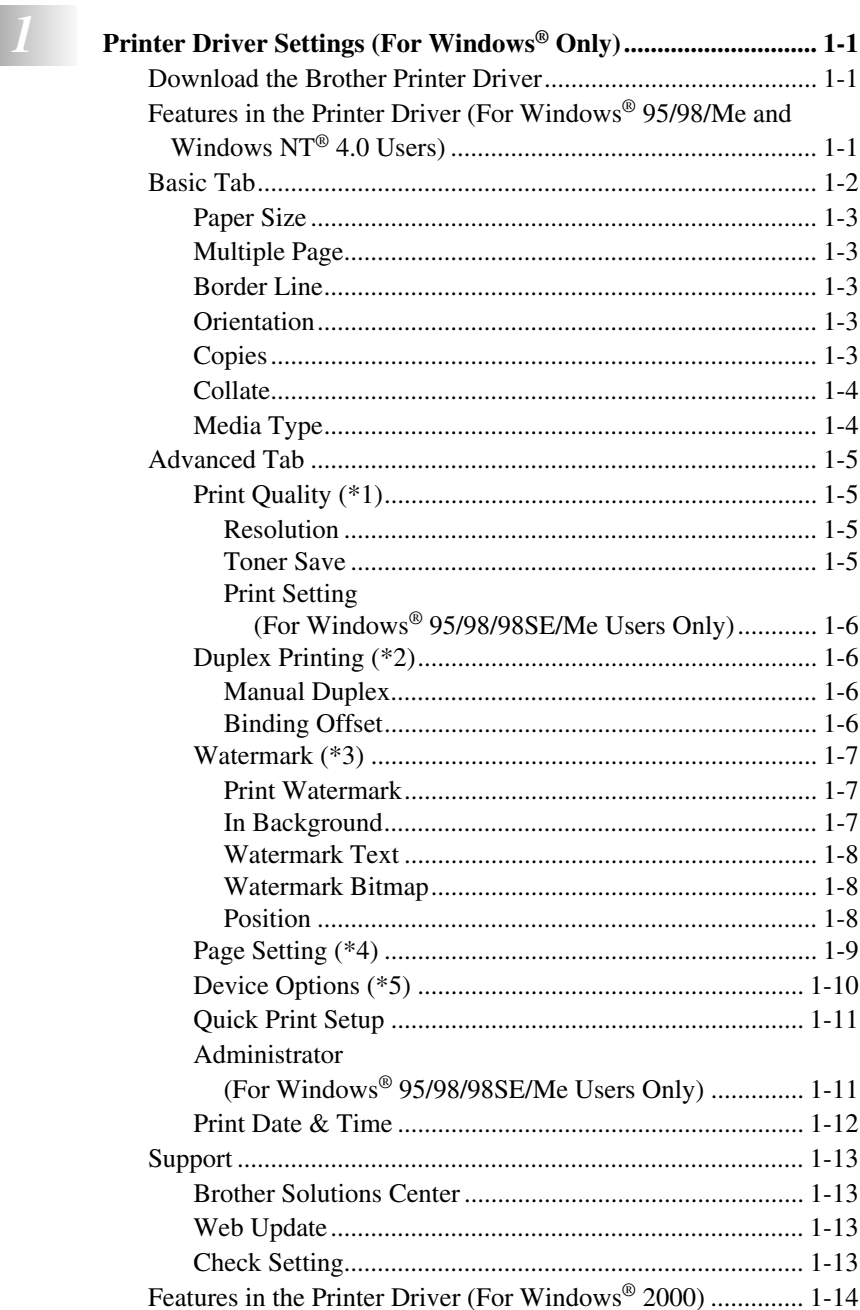

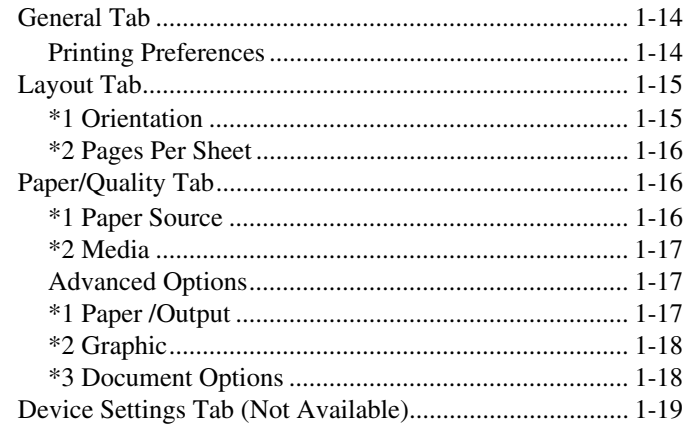

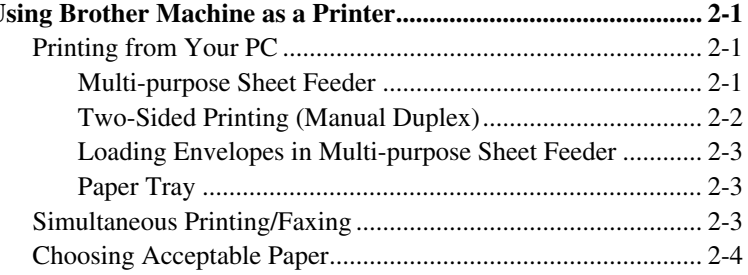

# <span id="page-3-0"></span>*1 <sup>1</sup>***Printer Driver Settings (For Windows® Only)**

# <span id="page-3-1"></span>*Download the Brother Printer Driver*

You can download the Brother Printer Driver to use the FAX as a printer. A Printer Driver is software that translates data from the format used by a computer into the format required by a particular printer ; it uses a printer command language or page description language.

## <span id="page-3-2"></span>*Features in the Printer Driver (For Windows® 95/98/Me and Windows NT® 4.0 Users)*

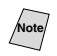

**Note** The screens shown in this section are from Windows® 98. The screens on your PC may vary depending on your Windows® Operating System.

For more detailed information, please see the on-line Help in the printer driver.

# <span id="page-4-0"></span>*Basic Tab*

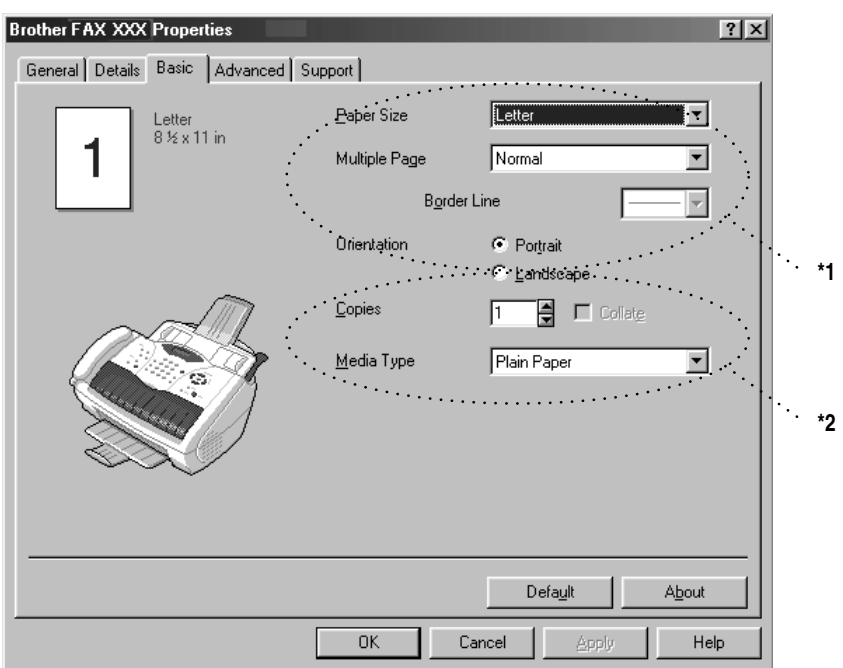

-----------------------------

- \*1 Select the Paper size, Multiple Page and Orientation.
- \*2 Select number of Copies and Media Type.

#### <span id="page-5-0"></span>**Paper Size**

From the drop-down box select the Paper Size you are using.

### <span id="page-5-1"></span>**Multiple Page**

The Multiple Page selection can reduce the image size of a page allowing multiple pages to be printed on one sheet of paper or can enlarge the image size for printing one page on multiple sheets of paper.

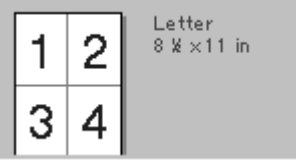

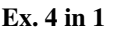

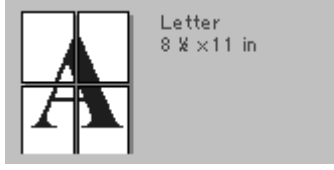

**Ex.** 4 in 1 **Ex.** 1 in  $2 \times 2$  pages

#### <span id="page-5-2"></span>**Border Line**

When printing multiple pages on one sheet using the Multiple Page feature, you can choose to have a solid border, dashed border or no border around each page on the sheet.

## <span id="page-5-3"></span>**Orientation**

Orientation selects the position of how your document will be printed (Portrait or Landscape).

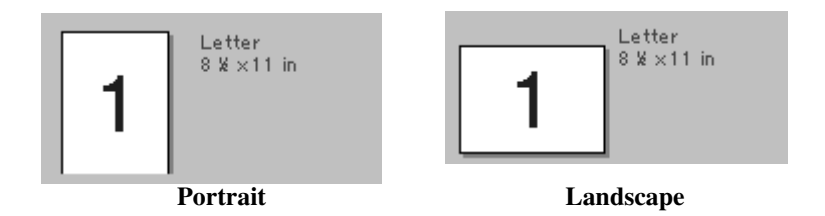

## <span id="page-5-4"></span>**Copies**

The copies selection sets the number of copies that will be printed.

#### <span id="page-6-0"></span>**Collate**

The collate selection is active if more than one copy is selected. With the collate check box selected, one complete copy of your document will be printed and then repeated for the number of copies you selected. If the collate check box is not selected, each page will be printed for all the copies selected before the next page in the document is printed.

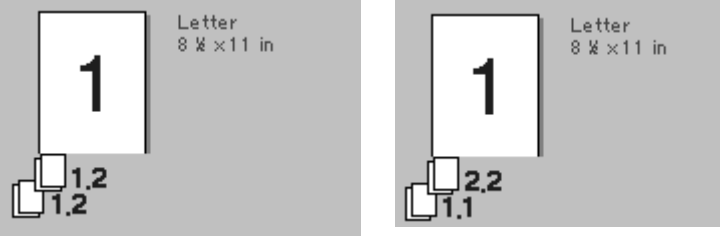

**Collate box checked Collate box not checked**

#### <span id="page-6-1"></span>**Media Type**

You can use the following types of media in your printer. For the best print quality, select the type of media you wish to use.

- **Plain Paper**
- **Thin Paper**
- **Thick Paper**
- **Thicker Paper**
- **Bond Paper**
- **Transparencies**

When using ordinary plain paper, select **Plain Paper**. When using heavier weight paper, envelopes or rough paper, select **Thick Paper** or **Thicker Paper**. For bond paper, select **Bond Paper** ; for OHP transparencies, select **Transparencies**.

## <span id="page-7-0"></span>*Advanced Tab*

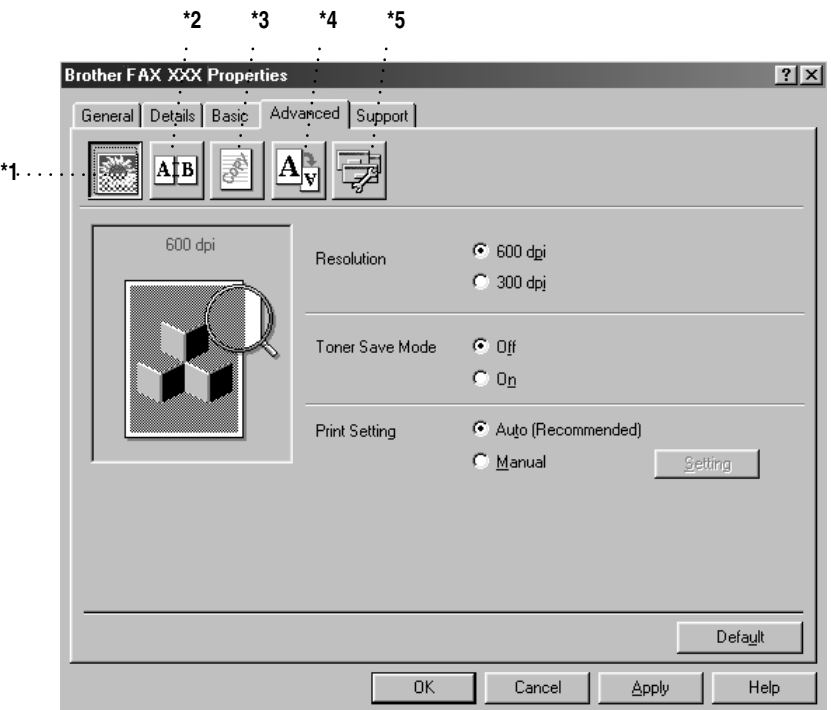

---------------------

Change the tab settings by selecting one of the following icons:

- \*1 Print Quality
- \*2 Duplex Printing
- \*3 Watermark
- \*4 Page Setting
- \*5 Device Option

#### <span id="page-7-1"></span>**Print Quality (\*1)**

#### <span id="page-7-2"></span>**Resolution**

You can change the resolution as follows:

- 300 dpi
- 600 dpi

#### <span id="page-7-3"></span>**Toner Save**

You can save running costs by turning on the Toner Save Mode, which reduces the print density.

#### <span id="page-8-0"></span>**Print Setting (For Windows® 95/98/98SE/Me Users Only)**

Print Setting is used for optimizing your print quality for the type of document being printed (Photos, Graphics or Scanned Images). When you choose **Auto (Recommended)**, the printer automatically uses the most suitable print settings.

With the Print Setting set to Manual, you can change the Brightness, Contrast and Graphics Quality options manually.

### <span id="page-8-1"></span>**Duplex Printing (\*2)**

Choosing the Duplex Printing icon displays the Manual Duplex features available.

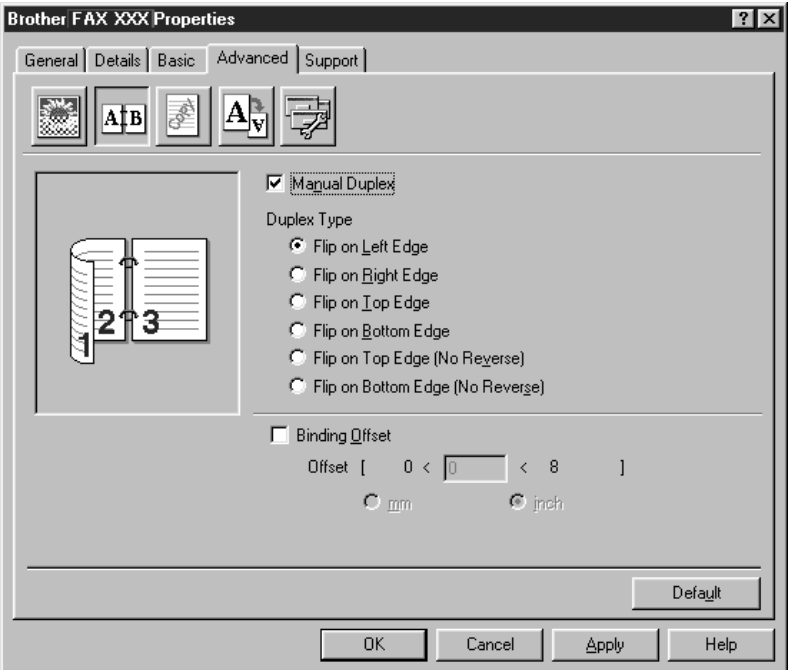

#### <span id="page-8-2"></span>**Manual Duplex**

Check the Manual Duplex box. There are six types of duplex directions available for each orientation. In this mode, the FAX prints all the even numbered pages first. Then the printer driver stops and shows the instructions required to re-install the paper. When you click OK the odd numbered pages are printed.

#### <span id="page-8-3"></span>**Binding Offset**

Check the Binding Offset option, you can specify the offset value of the binding side in inches or millimeters (0 - 8 inches) [0 - 203.2 mm].

#### <span id="page-9-0"></span>**Watermark (\*3)**

You can place a logo or text into your document as a Watermark by using a bitmap file as your source file or selecting one of the preset Watermarks.

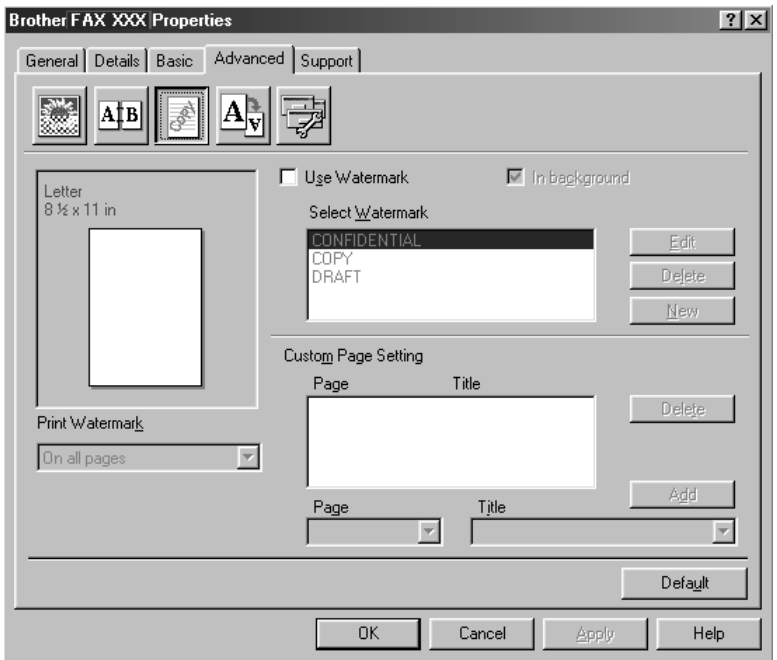

#### <span id="page-9-1"></span>**Print Watermark**

The Print Watermark feature offers printing choices of:

- **On all pages**
- **On first page only**
- **From second page**
- **Custom**

#### <span id="page-9-2"></span>**In Background**

With the In background feature checked the Watermark will print behind your document on the page. If this feature is not checked then the Watermark will print on top of your document.

You can change the size and the position of the Watermark on the page by selecting the Watermark and clicking the Edit button. If you want to add a new Watermark, click the New button and select Text or Bitmap from the Watermark Style.

#### <span id="page-10-0"></span>**Watermark Text**

Enter your Watermark text into the Text Box and select the Font, Size, Darkness and Style.

#### <span id="page-10-1"></span>**Watermark Bitmap**

Enter the file name and location of your bitmap image in the File box or Browse for the file location. You can also set the Scaling size of the image.

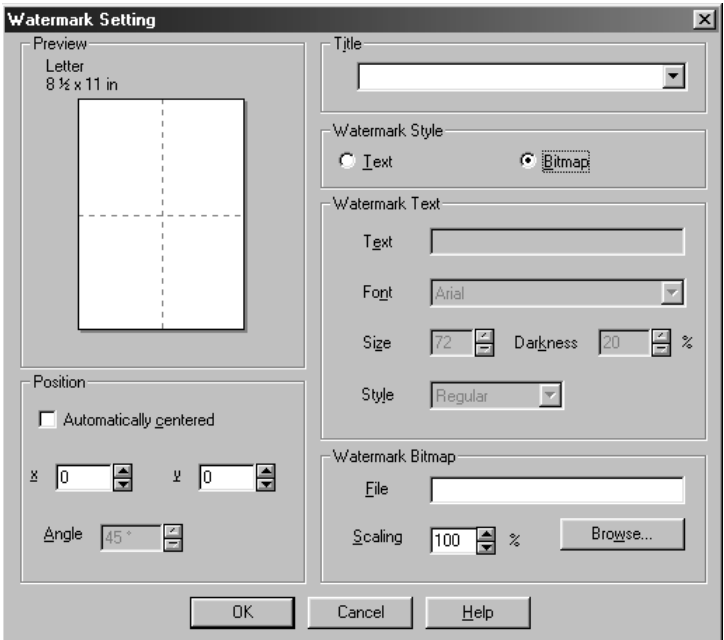

#### <span id="page-10-2"></span>**Position**

The position settings offer controls on where the Watermark will be positioned on the page.

#### <span id="page-11-0"></span>**Page Setting (\*4)**

You can change the print size of your document with the Scaling feature.

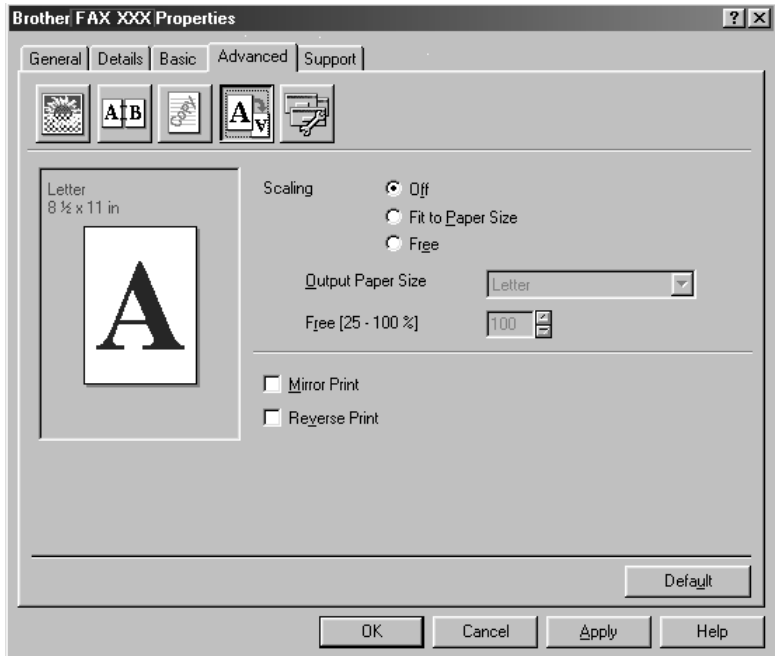

- *1* Check **Off** if you want to print the document as it appears on your screen.
- *2* Check **Fit to Paper Size** if your document has an unusual size or if you have only the standard size paper.
- *3* Check **Free** if you want to reduce or enlarge the output.

You can also use the Mirror or Reverse Print feature for your page setting.

#### <span id="page-12-0"></span>**Device Options (\*5)**

Set one of the following Printer Functions:

- Quick Print Setup
- Administrator (For Windows<sup>®</sup> 95/98/98SE Me Users Only)
- Print Date & Time

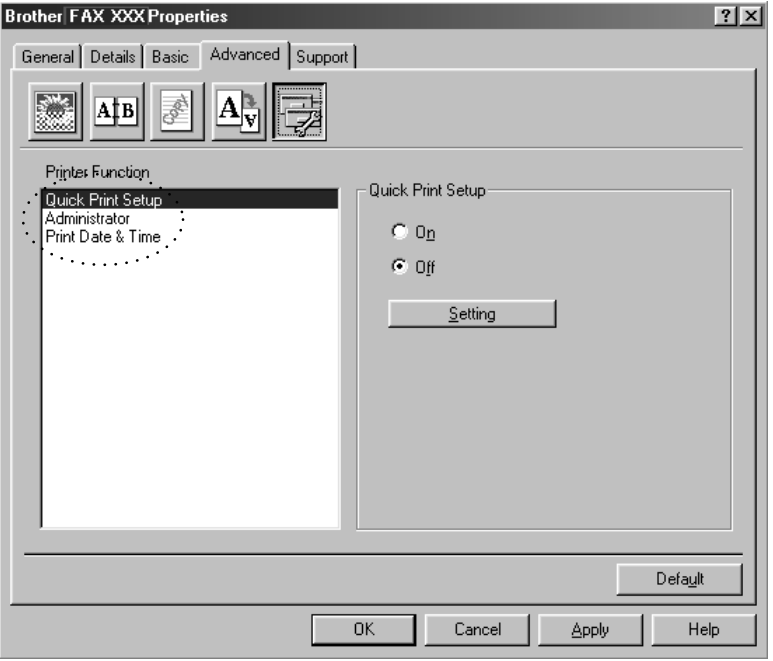

#### <span id="page-13-0"></span>**Quick Print Setup**

The Quick Print Setup feature allows you to quickly select driver settings. To view settings, simply click your mouse button on the task tray icon. This feature can be set to ON or OFF from the Device Options section.

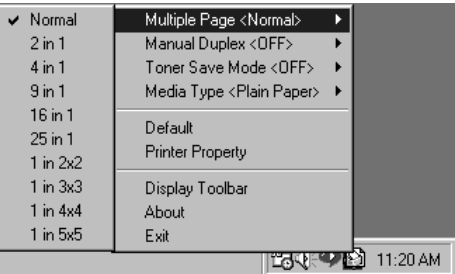

#### <span id="page-13-1"></span>**Administrator (For Windows® 95/98/98SE/Me Users Only)**

The Administrator selection permits the Copy, Scaling and Watermark features to be locked and password protected.

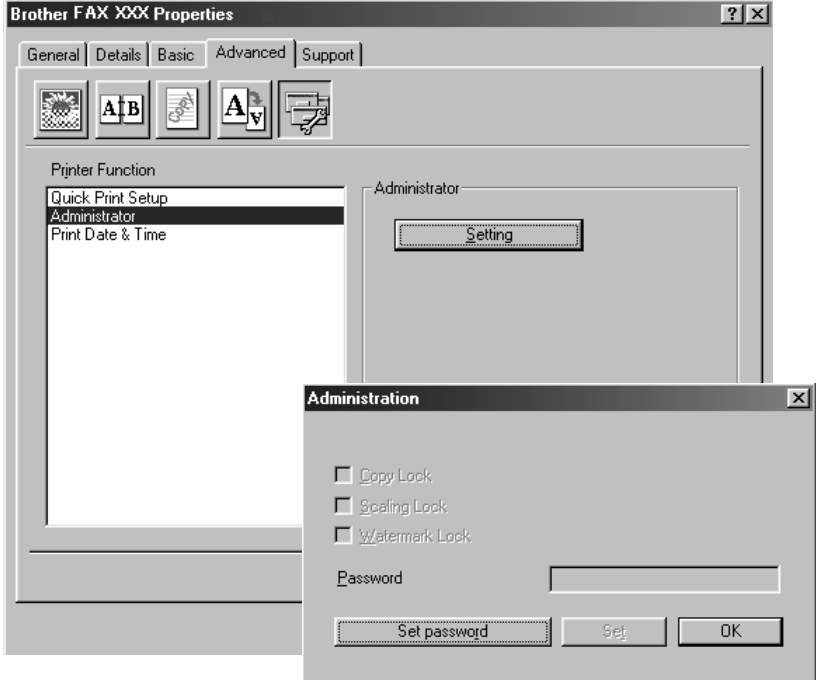

**Note** Record your password and keep it in a safe place for future reference. If you forget your password these settings can not be accessed.

#### <span id="page-14-0"></span>**Print Date & Time**

When enabled, the Print Date and Time feature will automatically print the date and time on your document from your computer's system clock.

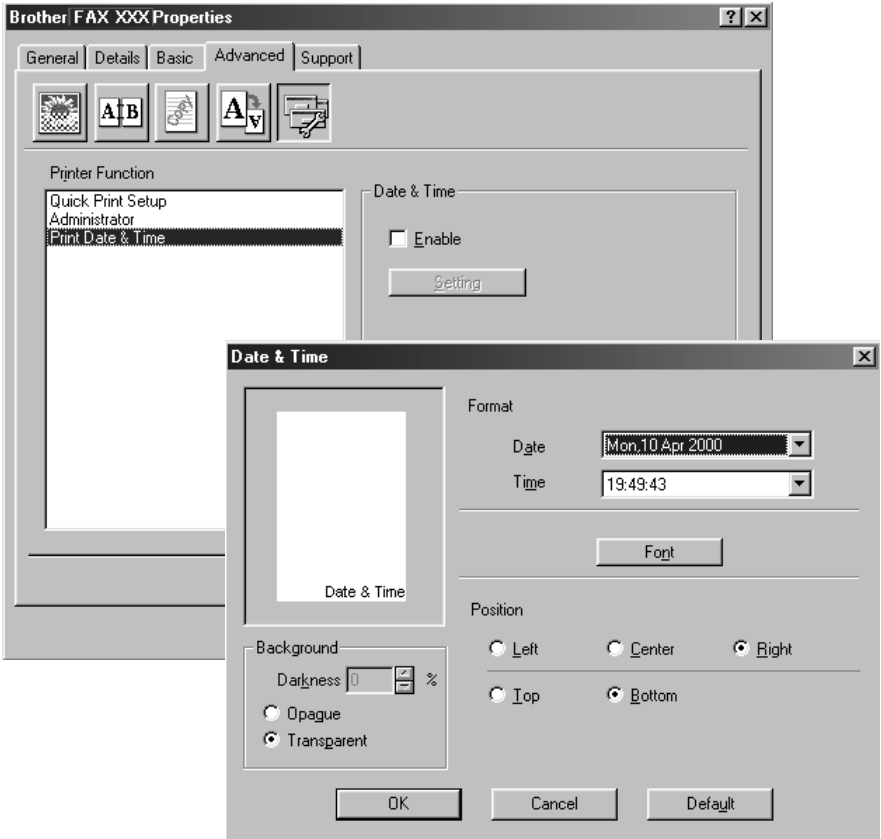

Click the **Setting** button to change the Date and Time Format, Position and Font. To include a background with the Date and Time, select Opaque. When Opaque is selected you can set the Darkness of the Date and Time background by changing the percentage.

**Note** The Date and Time indicated in the selection box represents the format that will be printed. The actual Date and Time printed on your document is automatically retrieved from the settings of your computer.

# <span id="page-15-0"></span>*Support*

The Support Tab provides driver version and setting information. In addition there are links to the Brother Solutions Center and Driver Update Web sites.

--------------

#### <span id="page-15-1"></span>**Brother Solutions Center**

The Brother Solutions Center is a Web site offering information about your Brother product including FAQ's, User Guides, Driver Updates and Tips for using your machine.

#### <span id="page-15-2"></span>**Web Update**

Web Update checks the Brother web site for updated drivers and automatically downloads and updates the driver on your computer.

#### <span id="page-15-3"></span>**Check Setting**

The Check Setting selection displays a list of your current drivers settings.

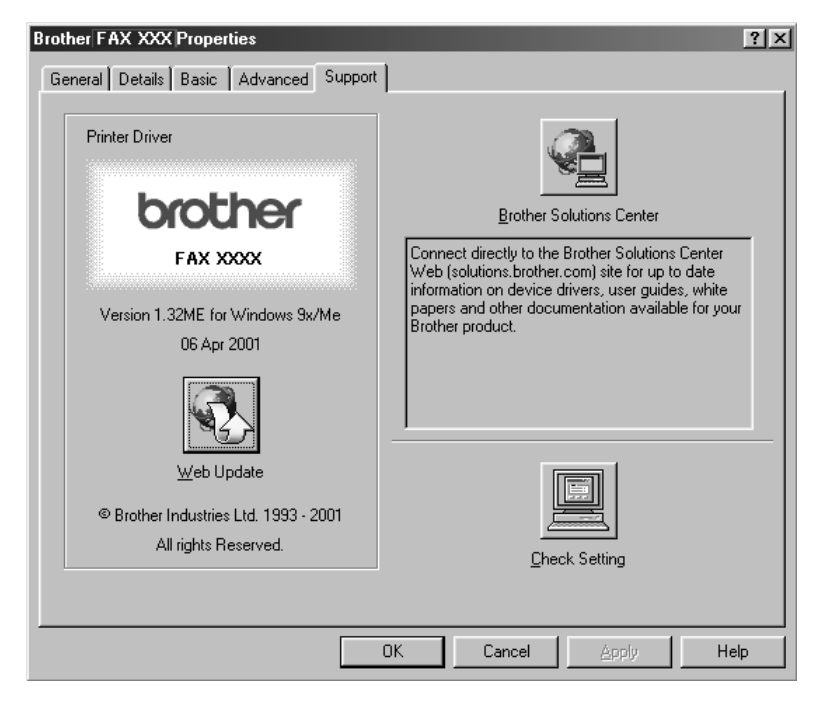

# <span id="page-16-0"></span>*Features in the Printer Driver (For Windows® 2000)*

*The Windows® 2000 printer driver utilizes Microsoft's uni-driver architecture. The following section describes the driver features and selections available for Windows® 2000.*

#### <span id="page-16-1"></span>**General Tab**

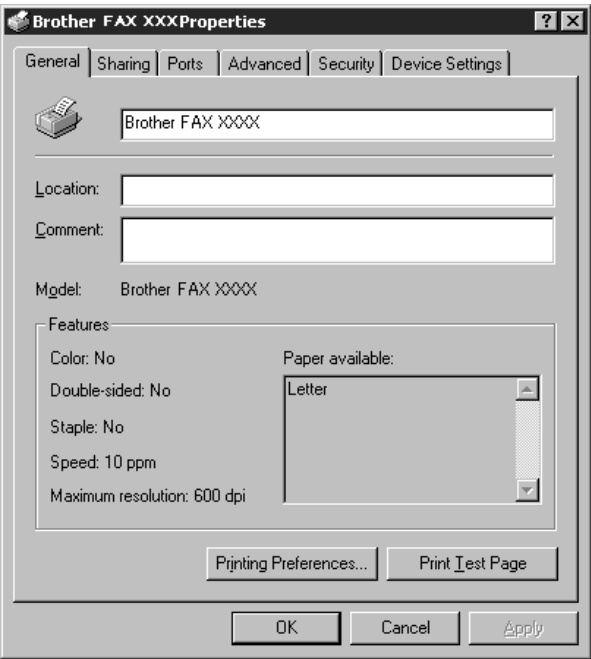

#### <span id="page-16-2"></span>**Printing Preferences**

In the General tab, click the **Printing Preferences...** button to access the Layout tab.

#### **Layout Tab**

<span id="page-17-0"></span>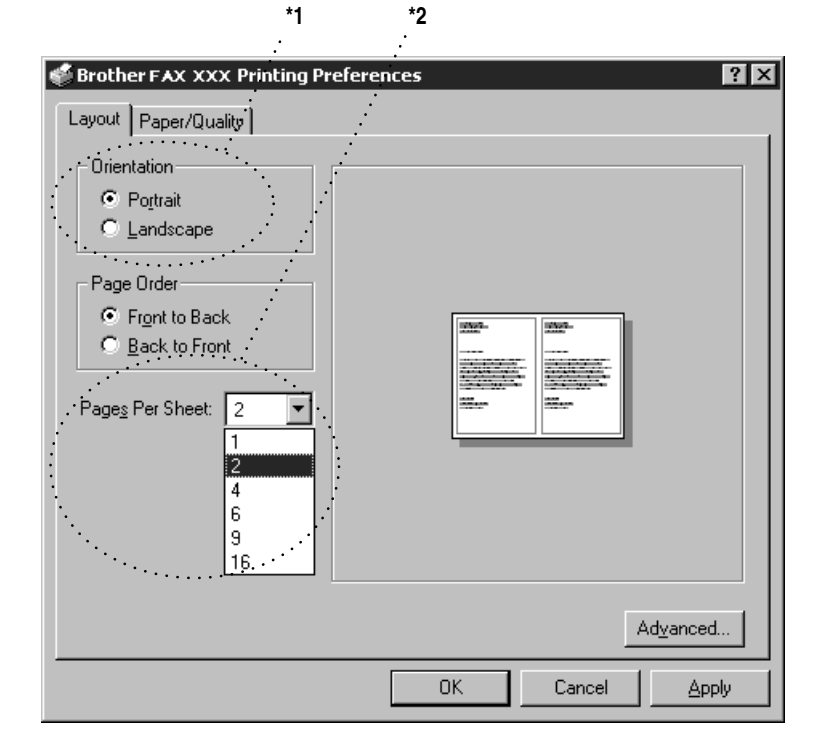

#### <span id="page-17-1"></span>**\*1 Orientation**

Select the Orientation, which is how your document will be positioned on the paper (Portrait or Landscape).

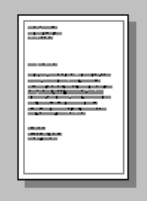

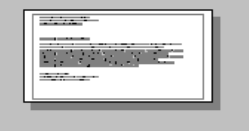

Portrait Landscape

#### <span id="page-18-0"></span>**\*2 Pages Per Sheet**

You can select 1, 2, 4, 6, 9 or 16 pages to be printed on one sheet of paper. The image of each page will be reduced as needed to fit on the paper.

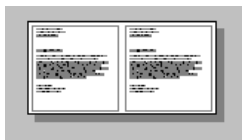

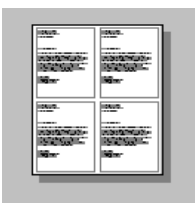

 $2 \text{ in } 1$  4 in 1

## <span id="page-18-1"></span>**Paper/Quality Tab**

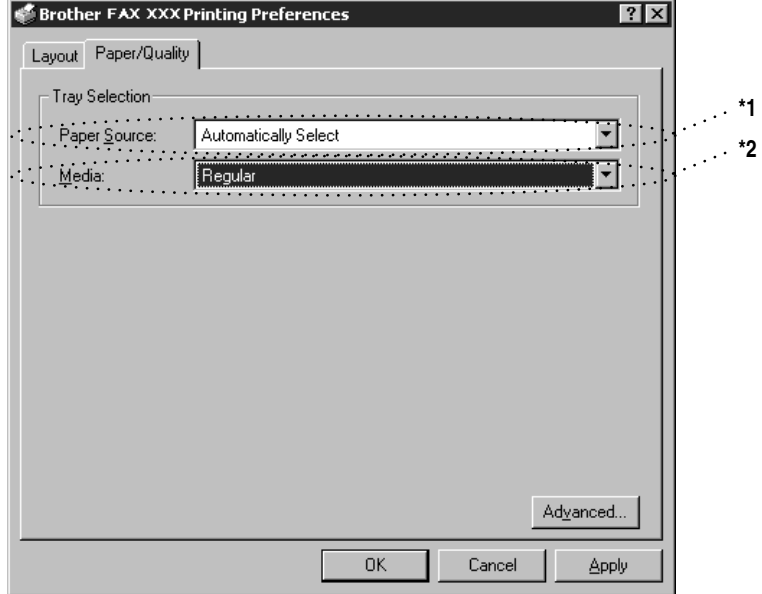

#### <span id="page-18-2"></span>**\*1 Paper Source**

The paper source is set to "Automatically Select" because the FAX will select the appropriate paper source for you.

#### <span id="page-19-0"></span>**\*2 Media**

For the best print quality, select the type of media you are using:

- Regular
- Thick Paper
- Thicker Paper
- Transparency

When using ordinary plain paper, select Regular. When using heavier weight paper, envelopes, or rough paper, select Thick Paper or Thicker Paper. For OHP transparencies, select Transparency.

#### <span id="page-19-1"></span>**Advanced Options**

Click the **Advanced...** button in the Paper/Quality tab to access the screen below:

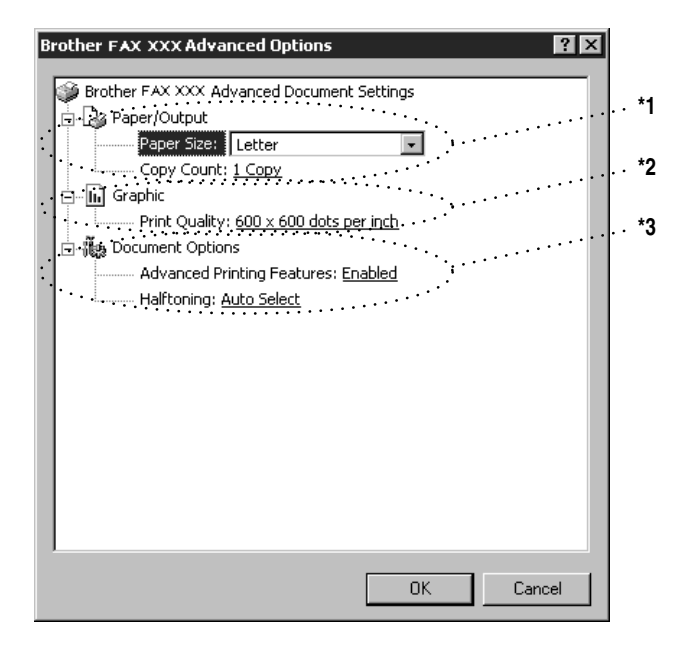

#### <span id="page-19-2"></span>**\*1 Paper /Output**

*Paper Size* – Select the paper size of the document you are printing. This size should be the same as the paper size that is set in your application software.

*Copy Count* – Type the number of copies you want.

#### <span id="page-20-0"></span>**\*2 Graphic**

*Print Quality* – You can change the resolution as follows:

- $\Box$  600  $\times$  600 dots per inch
- $\Box$  300  $\times$  300 dots per inch

#### <span id="page-20-1"></span>**\*3 Document Options**

*Advanced Printing Features* – You can Enable or Disable Advanced Printing Features from this selection. If you disable it, Page Order, Pages Per Sheet, Copy and Collate will be disabled.

*Halftoning* – This selection is for changing the dither pattern to achieve the best print results when printing graphics. The choices are as follows:

- Auto Select
- Super Cell
- Dither  $6 \times 6$
- $\Box$  Dither  $8 \times 8$

#### <span id="page-21-0"></span>**Device Settings Tab (Not Available)**

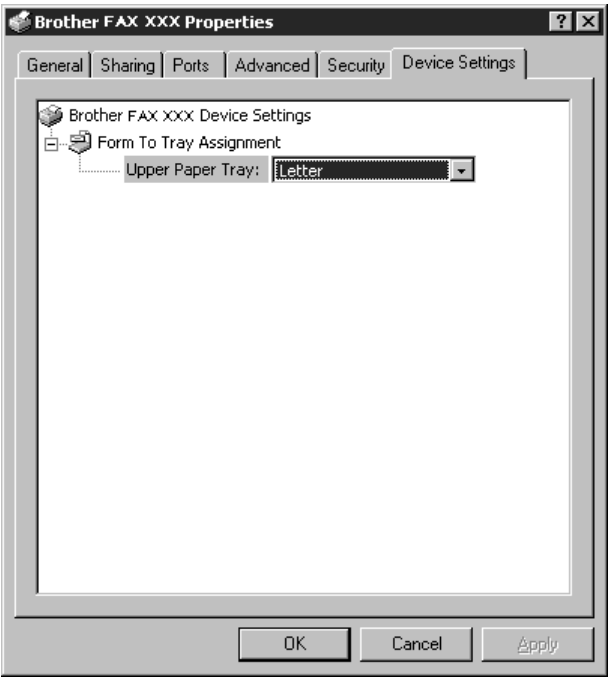

*Form To Tray Assignment* – The paper size is displayed. If you want to change the paper size, click the **Advanced** button in the Paper/Quality tab, and then select another paper size.

# <span id="page-22-0"></span>*2 <sup>2</sup>***Using Brother Machine as a Printer**

# <span id="page-22-1"></span>*Printing from Your PC*

#### <span id="page-22-2"></span>**Multi-purpose Sheet Feeder**

The FAX's multi-purpose sheet feeder can feed plain paper, envelopes, and organizer paper. When the FAX receives data from your computer, it begins the print process by loading paper from the multi-purpose sheet feeder.

-----------------

■ Select the print command from your PC. Your PC sends a print command and data to the FAX. If there are more pages, the FAX begins to print the next page automatically.

You may select the paper source, paper size, and orientation in your application software.

If your application software does not support your custom paper size, select the next larger paper size. Then adjust the print area by changing the left and right margins in your application software.

#### <span id="page-23-0"></span>**Two-Sided Printing (Manual Duplex)**

The supplied printer drivers for Windows® 95/98/98SE/Me and Windows NT® Workstation Version 4.0 support manual duplex printing. (For more information, see the Help screen for the printer driver.)

The FAX prints all the even-numbered pages on one side of the paper first. Then, the Windows® driver instructs you (with a pop-up message) to reinsert the paper. Before reinserting the paper, straighten it well or you may get a paper jam. Very thin or very thick paper is not recommended. If the paper "doublefeeds" (sends two sheets at once), hold the stack of paper except for the front sheet while the paper is feeding.

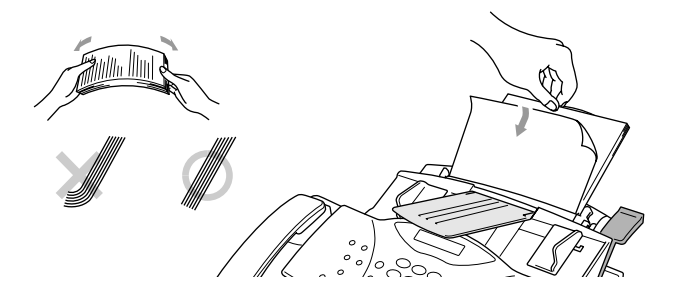

When you use manual duplexing, it is possible that a paper jam may occur or the printer quality might not be satisfactory.

#### <span id="page-24-0"></span>**Loading Envelopes in Multi-purpose Sheet Feeder**

You can load up to 10 envelopes into the multi-purpose sheet feeder. Press down and hold the blue lever on the right as you load the envelopes and slide the paper guides to fit. Make sure envelopes are inserted in the direction shown below.

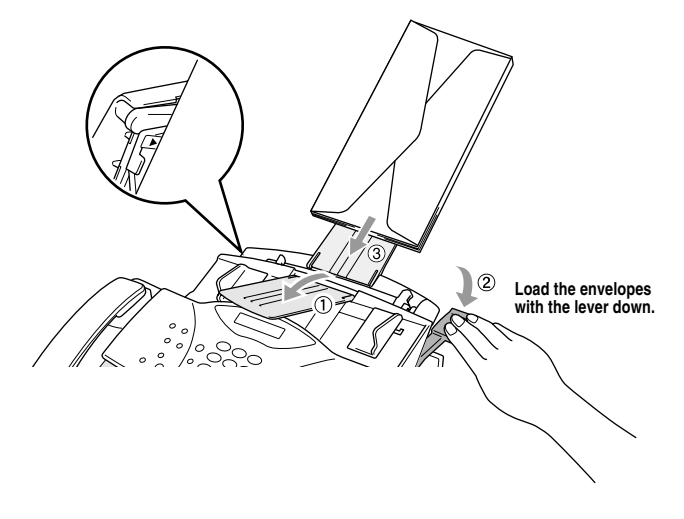

#### <span id="page-24-1"></span>**Paper Tray**

The FAX ejects paper with printed surfaces *face down* into the paper tray at the front of the machine. When you use transparencies, remove each sheet immediately after printing to prevent a paper jam or curled sheets.

# <span id="page-24-2"></span>*Simultaneous Printing/Faxing*

Your FAX can print data from your computer while sending or receiving a fax or while scanning information into the computer. However, when the FAX is copying or receiving a fax on paper, it pauses the PC printing operation and then resumes when copying or fax receiving is finished. Fax Sending continues during PC printing.

. . . . .

# <span id="page-25-0"></span>*Choosing Acceptable Paper*

We recommend that you test paper, especially special sizes and types, on the FAX before purchasing large quantities.

- $\blacksquare$  Avoid feeding labels with carrier sheets exposed, or your FAX will be damaged.
- Avoid using coated paper, such as vinyl coated paper.
- Avoid using preprinted or highly textured paper.
- $\blacksquare$  For optimum printing use a recommended type of paper, especially plain paper and transparencies. For more information on paper specifications, consult your nearest Brother authorized sales representative or the place where you purchased your FAX.
- $\Box$  Use labels or transparencies that are designed for use in laser printers.
- For the best print quality we recommend that you use long-grained paper.
- You can use recycled paper in this FAX.